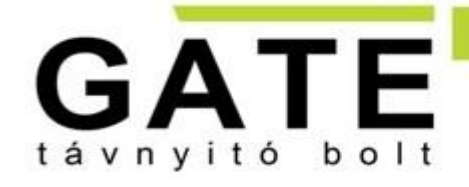

**BUDAI SZAKÜZLET** Cím: 1015 Bp. Csalogány u. 40. Tel.: 06 1 308-7305 Mobil: +36 20 533-8118 E-mail: info@tavnyito.hu

**PESTI SZAKÜZLET** Cim: 1097 Budapest, Illatos út 9. Tel.: 06 1 353-3133 Mobil: +36 20 979-8834 E-mail: info@tavnyito.hu

**GATE Távnyitó Kft.** 

# **Internet alapú WIFI távirányító**

# Használati útmutató v2.0

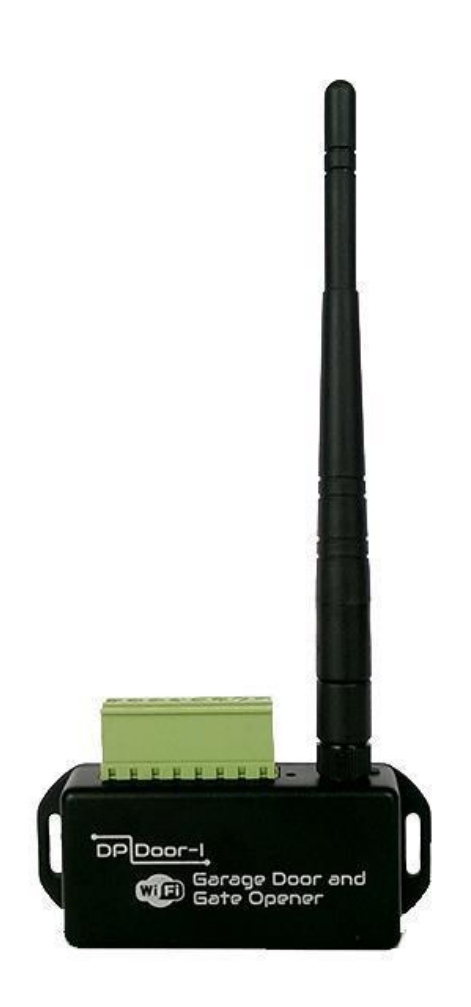

# Tartalomjegyzék

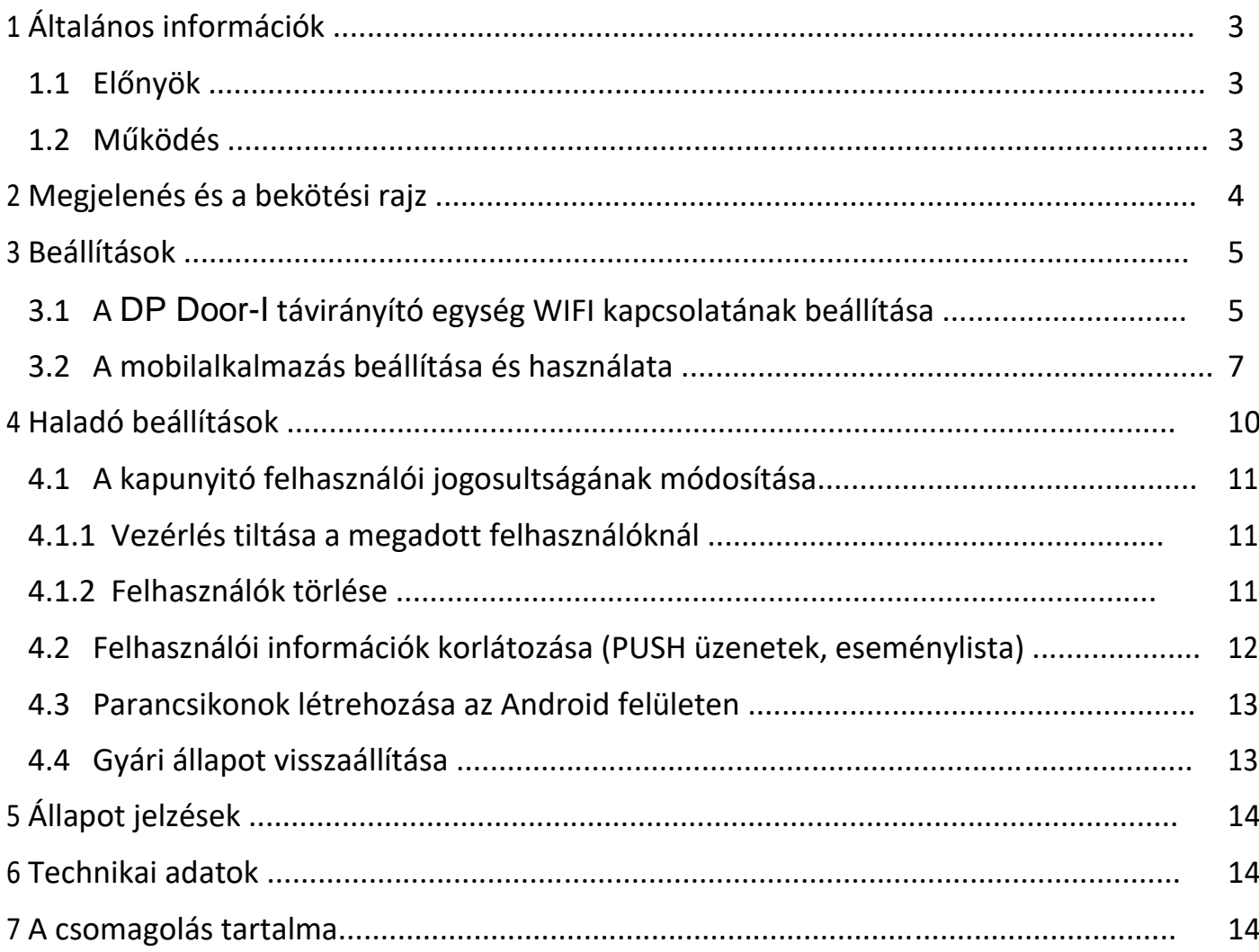

# <span id="page-2-0"></span>**1 Általános információk**

A DP Door-I az internet hálózaton WIFI kapcsolattal működő korszerű kapunyitó, amely az alábbi funkciókra képes:

- Kapuvezérlők indítása korlátlan távolságból okostelefon alkalmazással, nyitás vagy zárás céljából
- Állapot információk átjelzése a mobil alkalmazásra "push notification" üzenetekkel (pl. NYITVA, ZÁRVA)
- Nyitás és zárás folyamatának monitorozása a kapumotor vezérléséből, így szinkronizálva a kapu eredeti távirányítójához

A DP Door-I távirányító kommunikációja az interneten történik, ezért a működés feltétele hogy mind a készülék mind pedig az alkalmazást futtató mobiltelefonok folyamatosan kapcsolódjanak az internetre. A kapcsolat és a kommunikáció AES-128 titkosítással rendelkezik.

#### **1.1 Előnyök**

- Nincs SIM kártya és nincs havidíj
- Korlátlan távolság, felhasználó és jelzésszám
- Egyszerű, gyors telepítés (nincs router beállítás)
- Vezérlés és állapotfigyelés egyben

#### **1.2 Működés**

A **PULOWARE** telefonos mobilalkalmazással vezérelve az egységet, a DP Door-I relé kimenete 1 másodperces záró kontaktust ad ki majd visszatér nyitott alaphelyzetbe. Ez a kontaktus képes bármilyen kapuvezérlés külső kapcsolóbemenetét aktiválni.

A kapu helyzetének megfigyelése kétféleképpen történhet: a motor vezetékeit monitorozva vagy a végállás kapcsoló helyzete által. A MOTOR+ és MOTOR- bemenetek figyelik, hogy milyen irányba történik a kapu mozgása (nyitás vagy zárás) illetve mennyi ideig tart (pl. megakadás zárás közben). Ebből pontosan képes meghatározni a kapu zárt vagy nyitott pozícióját. Amennyiben a vezérlés nem alkalmas arra, hogy a kapunyitó megfigyelje a motor vezérlését (pl. 230VAC a motor meghajtása) akkor az egység VÉGÁLLÁS KAPCSOLÓ bemenetei fogadják a külső véghelyzet érzékelőt.

Nyitás vagy zárás hatására a kapunyitó értesítést küld a felhasználói számára, így láthatóvá téve a garázskapu helyzetét és azt, hogy ki nyitotta vagy zárta a kaput.

# <span id="page-3-0"></span>**Megjelenés és a bekötési rajz**

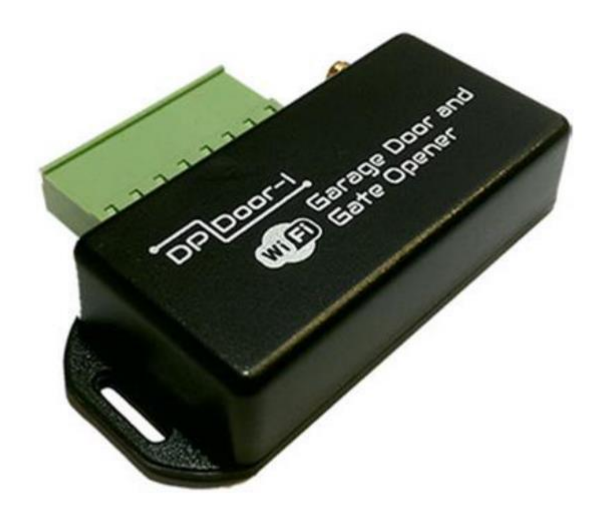

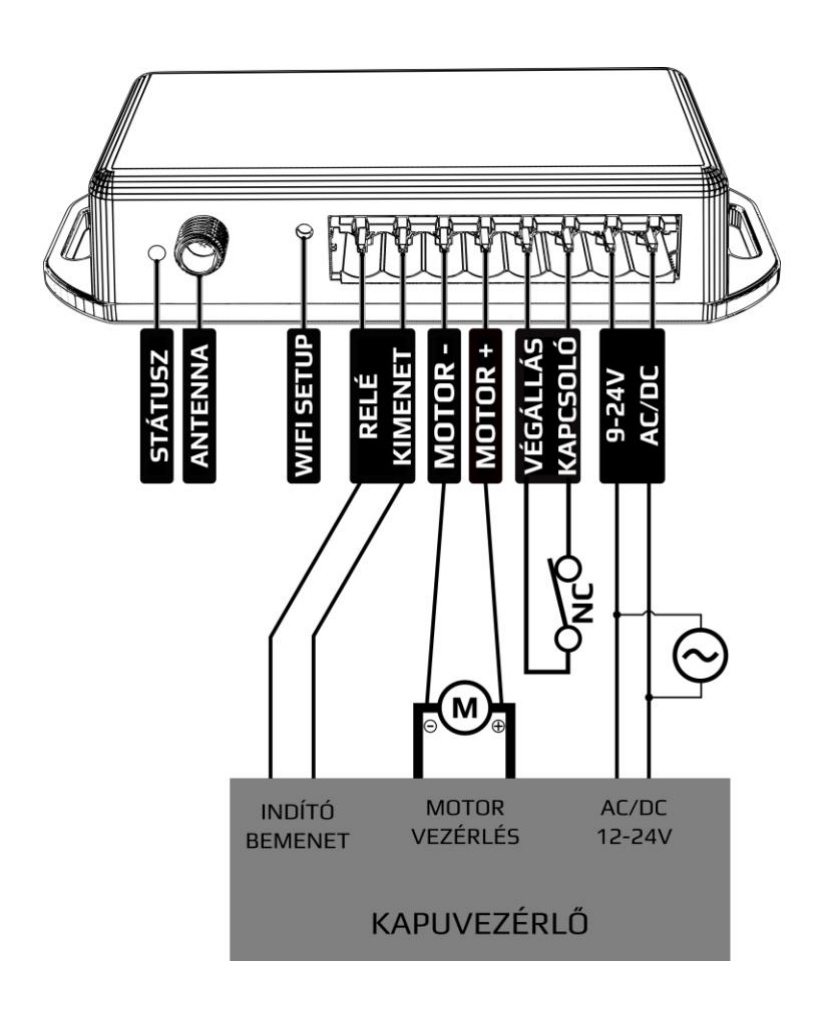

### <span id="page-4-0"></span>**3 Beállítások**

A működéshez szükséges beállításokat mind a DP Door-I távirányító mind pedig az okostelefon oldalán is szükséges megtenni. A működés feltétele a folyamatos internet kapcsolat, ezért elsőként a DP Door-I egységben kell beállítani a helyi WIFI hálózat nevét és jelszavát. Majd ezt követően letölthető a PULOWARE mobilalkalmazás a felhasználó telefonjára ahol a további beállítások megtehetők. (lásd 3.2 pont)

#### **3.1 A DP Door-I távirányító egység WIFI kapcsolatának beállítása**

A beállításhoz el kell érni a DP Door-I saját weboldalát, ami az eszköz **SETUP** nyomógombjának a rövid megnyomása után lehetséges.

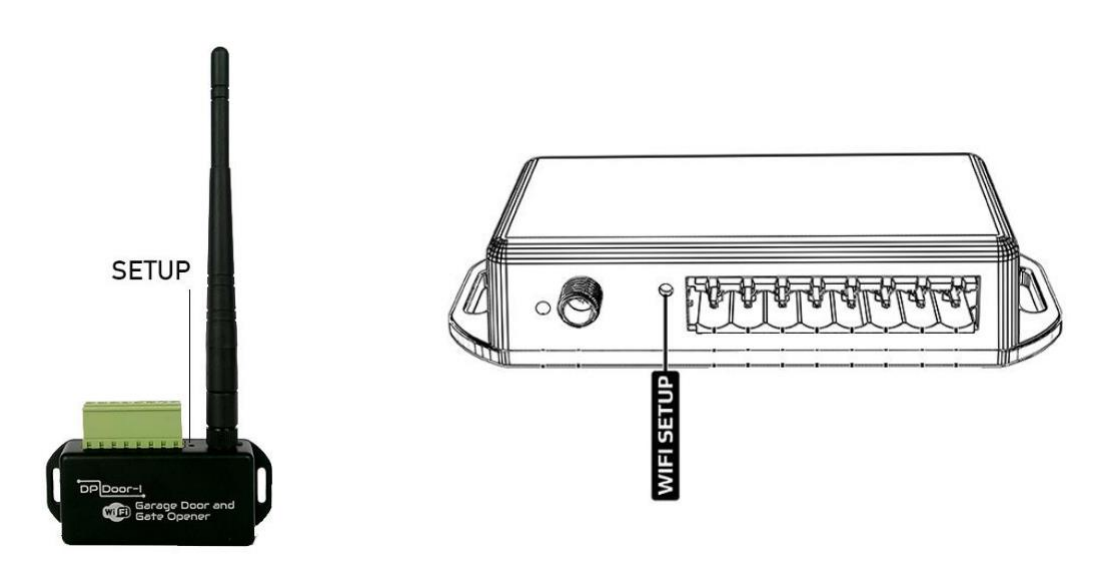

Ekkor a zöld/piros fény felváltott villogása jelzi a "HOTSPOT" üzemmódot. Ebben az állapotban az eszköz egy saját WIFI hálózatot sugároz ki **DP DEVICE** néven.

 $\frac{R}{10}$  82% 17:56

 $\alpha$ 

OFF

ON

OFF

OFF

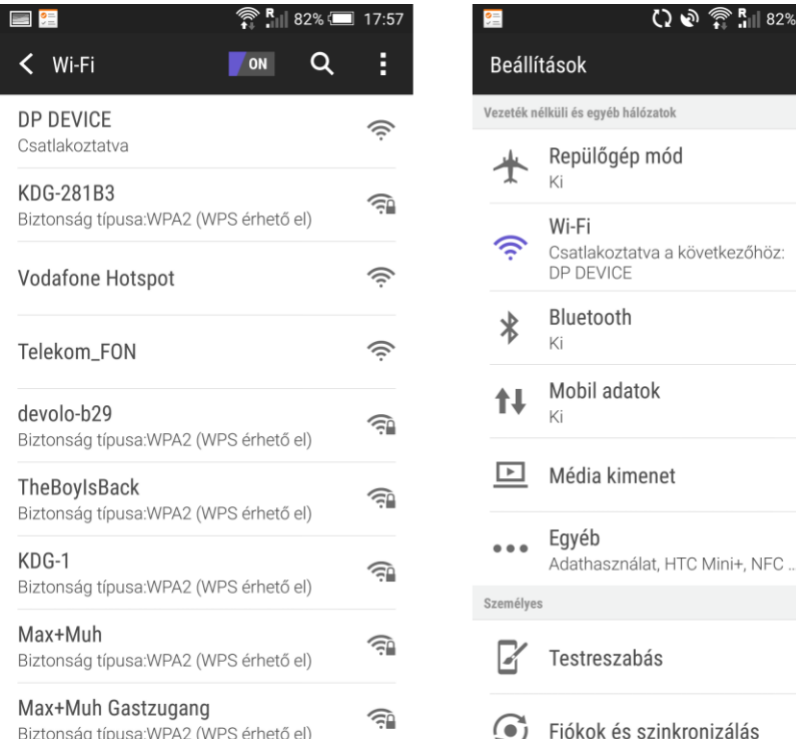

Kapcsolódjon a **DP DEVICE** elnevezésű hálózatra egy WIFI képes telefonnal vagy számítógéppel majd egy WEB böngésző segítségével nyissa meg a beállítást tartalmazó **dpsetup.eu** weboldalt.

**AFONTOS**: a beállítás idejére kapcsolja ki a mobilinternet hozzáférést a telefonról, egyébként\_az operációs rendszer a böngészőt a mobilinternet felé kapcsolja!

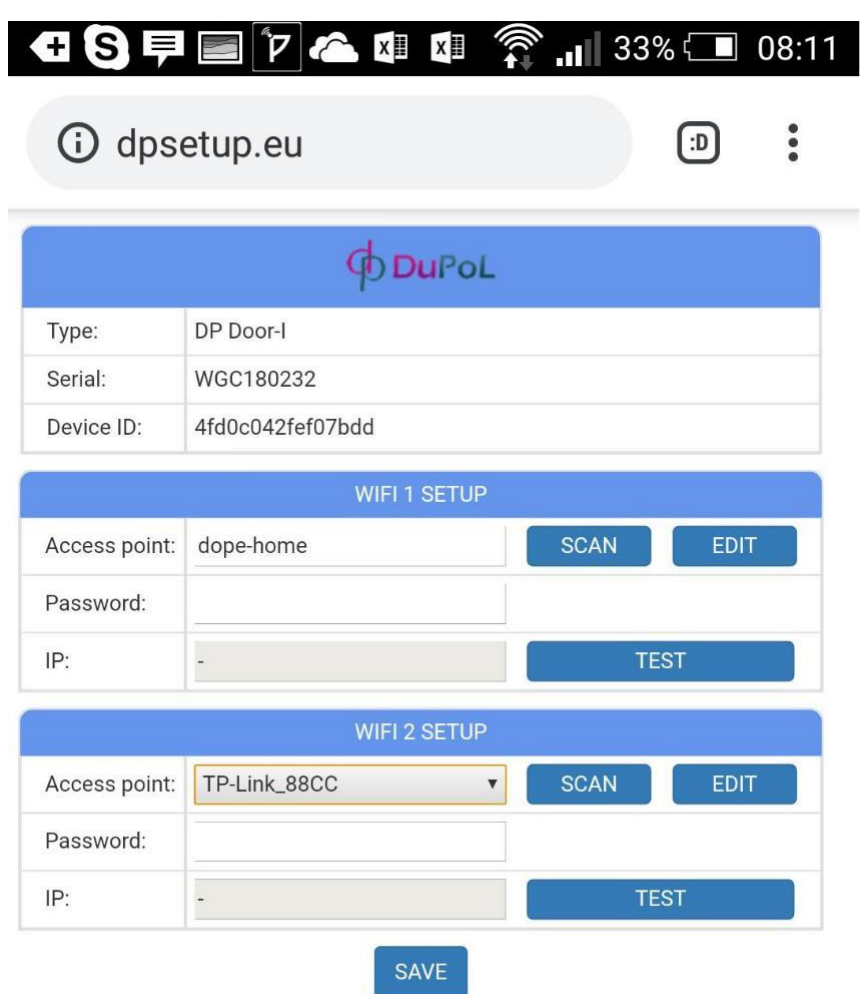

A DP Door-I egység weboldalán lehetőség van 2 eltérő WIFI router kapcsolat beállítására, a kiválasztott hálózat és a hozzátartozó jelszó megadásával. A WIFI hálózatok egymás tartalékai, azaz amennyiben a WIFI1 hálózaton az internet kapcsolat megszakadna, úgy átkapcsol WIFI2 hálózatra illetve fordítva is.

- Sikeres kapcsolódás után a **dpsetup.eu** weboldalon látható a Típus, a Sorozatszám és az Eszköz azonosító
- **SCAN** gomb megnyomása után kilistázza az elérhető hálózatokat, ahol ki kell választani a megfelelőt, majd adja meg a hálózat jelszavát.
- **SAVE** gombnyomással mentse el a beállításokat.

Ezek után a mobilinternet elérés az okostelefonon visszakapcsolható, sőt kötelező is mivel a távirányító működtetéséhez alapfeltétel a mobilinternet kapcsolat!

#### <span id="page-6-0"></span>**3.2 A mobilalkalmazás beállítása és használata**

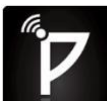

A PULOWARE **ingyenes mobilalkalmazást a felhasználó készülékére platformtól függően lehet** letölteni a Google Play vagy Apple App Store áruházból.

Android:<https://play.google.com/store/apps/details?id=com.puloware.app> iOS:<https://itunes.apple.com/us/app/puloware-control/id1347808507>

Az alkalmazás indítása után egy beállítás varázsló kéri az operátor (felhasználó) nevét majd a vezérelni kívánt DP Door-I egység **Eszközazonosító számát** és a hozzátartozó jelszót. Az eszközazonosító, a távirányító alján lévő matricán található 16 jegyű betű és szám kombinációja, amely az egység egyedi azonosítója a rendszerben. Az eszköz azonosítóját kétféleképpen lehet megadni: manuálisan, vagy QR kód leolvasó segítségével.

Új eszköz esetén nincs jelszó, ennek beállítása egy külön fiókba tehető meg a kiszolgáló IoT szerver felületén.

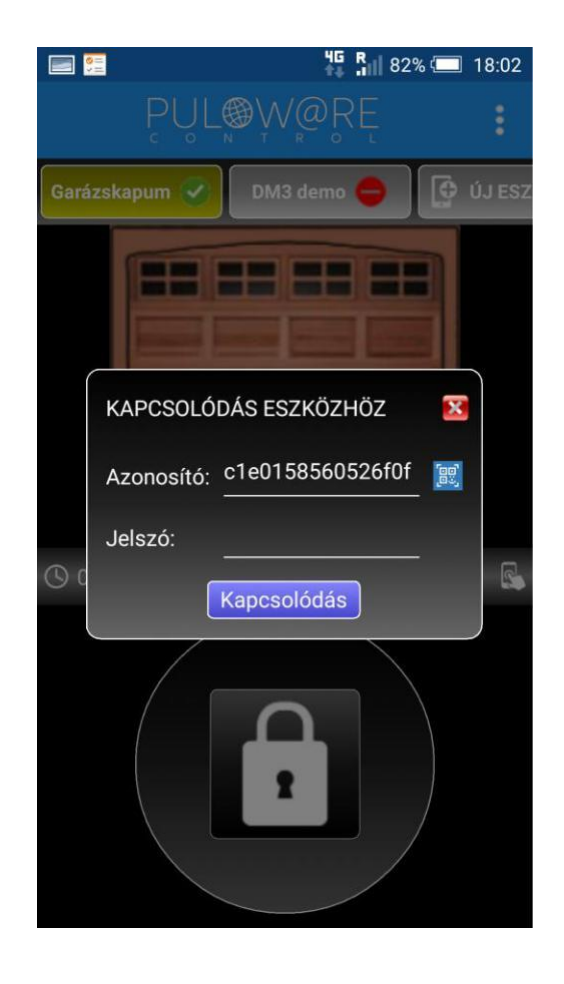

#### **Az alkalmazás indítása és a kezdő beállítások**

#### **Főképernyő**

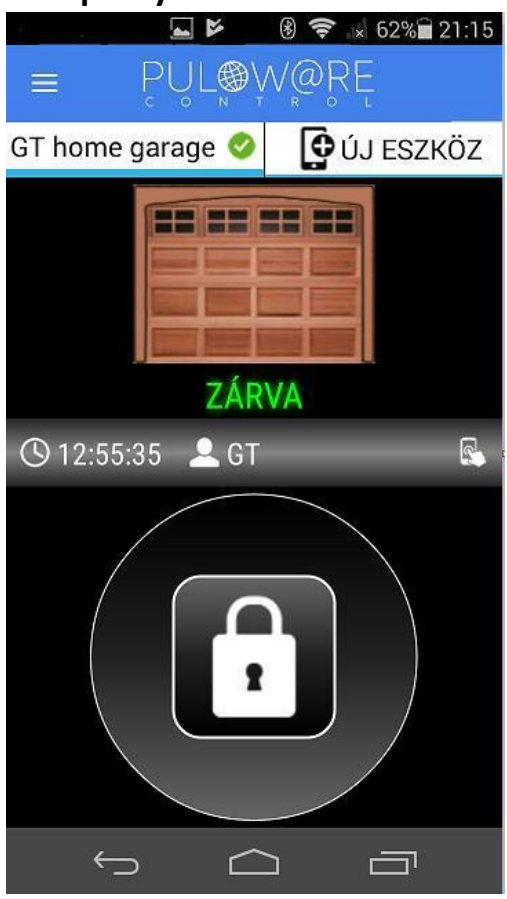

- **<-** MENÜ ikon és a névjegy
- **<-** Vízszintesen görgethető eszközlista. A további egységek itt választhatók ki
- **<-** Kapu helyzetének megjelenítése
- **<-** Nyitás vagy Zárás ideje és a felhasználónév (operátor név)
- **<-** Vezérlő nyomógomb Legalább 2 másodpercig nyomva kell tartani, hogy elinduljon a vezérlés

**<-** Kuka ikon - az egység törlése az alkalmazásról

**<-** A kapu elnevezése

- **<-** Kapu helyzetének figyelése: a nyitó motorról vagy a végállás kapcsolóról
- **<-** Értesítések küldése az adott eseményről (push messages)

# **Beállítások képernyő** A 2 3 2 ÷ 80% 21:17

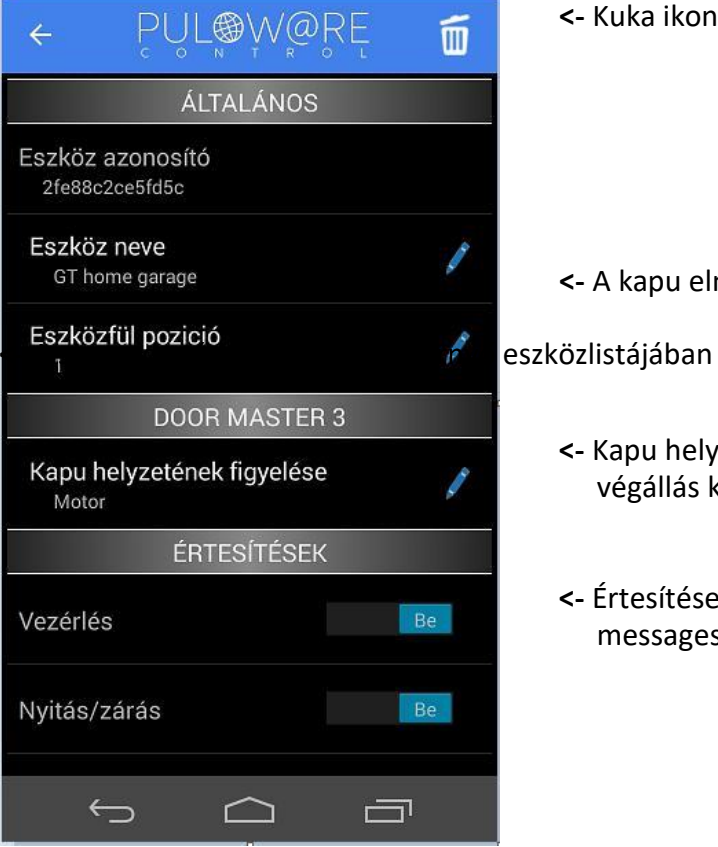

#### **Nyitás folyamata**

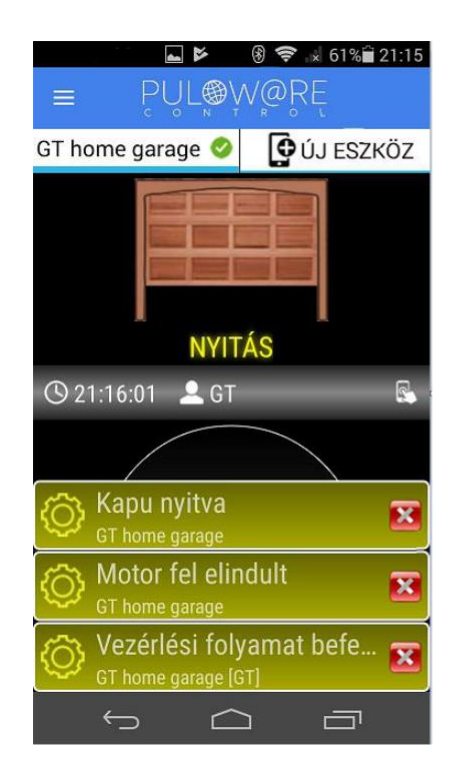

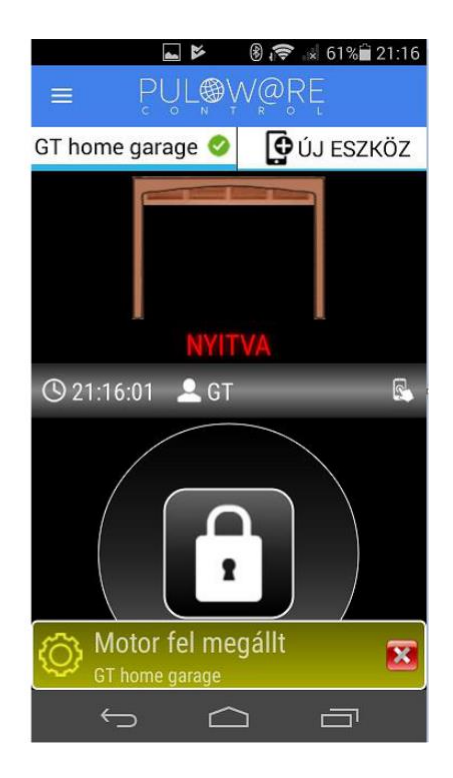

#### **Zárás folyamata**

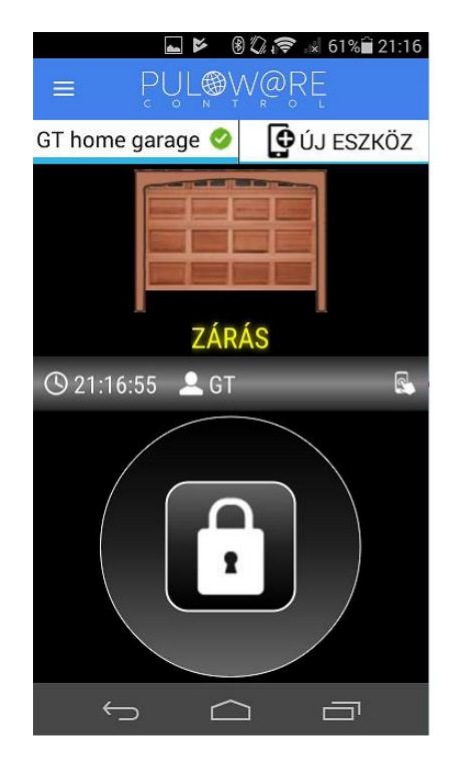

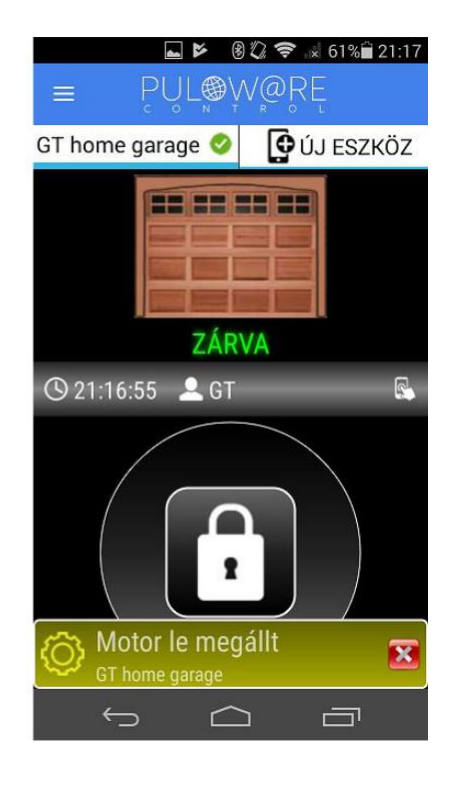

# <span id="page-9-0"></span>**4 Haladó beállítások**

A DP Door-I kommunikációja IoT felhő alapú, így lehetőség van a szerver felületén keresztül megfigyelni és ellenőrizni az egységet. Az elérés a [www.puloware.com](http://www.puloware.com/) oldalon keresztül lehetséges.

A weboldal használata regisztrációt igényel. A belépés után a kommunikátor eszközazonosítóját hozzá kell adni a listához, hogy az adott DP Door-I egység megjelenjen a felületen. Bejelentkezés után az alábbi felület látható:

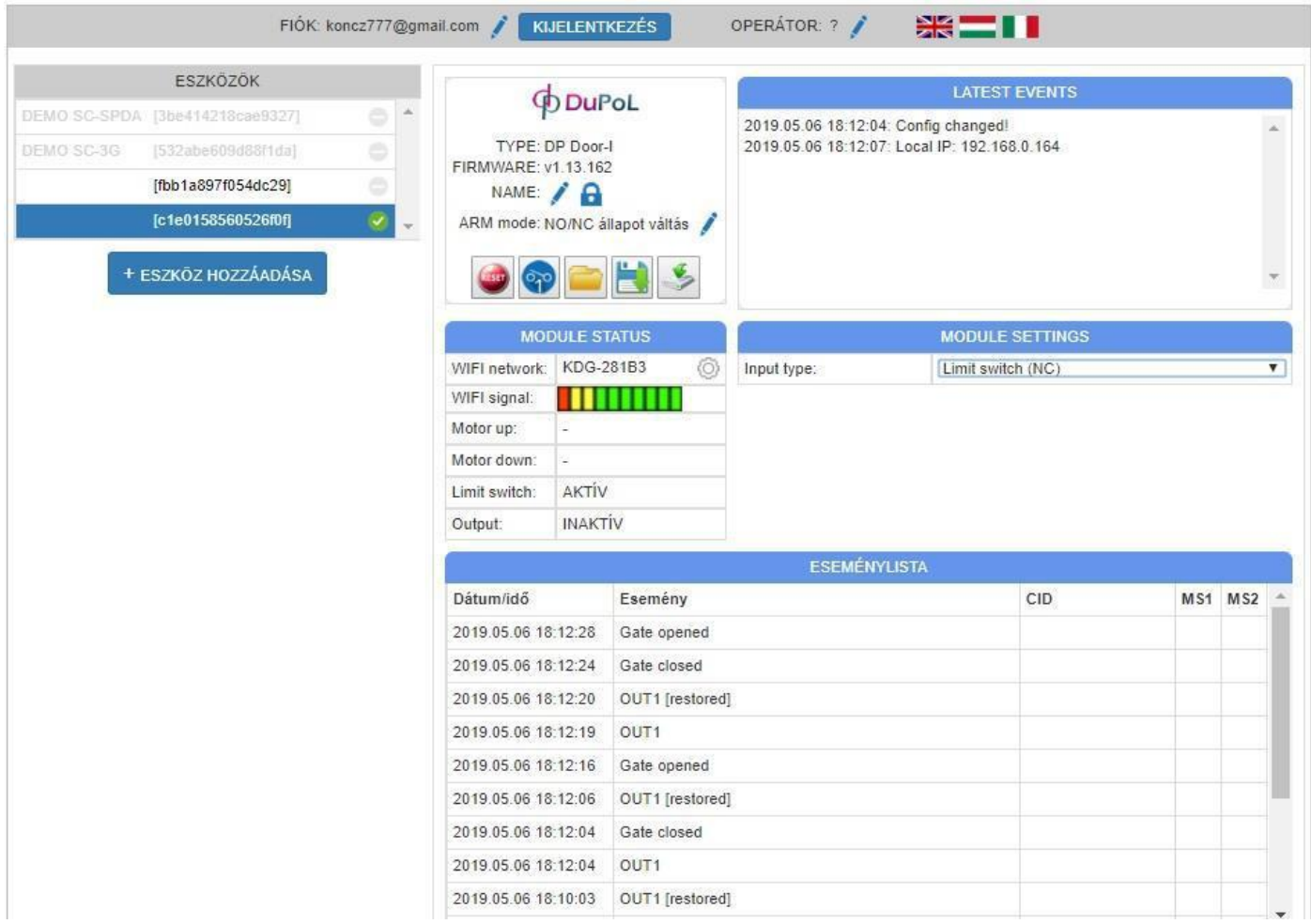

**ESZKÖZÖK**: A baloldali sávban listázza a fiókhoz hozzáadott eszközöket.

**MODUL ÁLLAPOTA**: Az egység működése közben megfigyelhető, azaz látható a motor mozgása és iránya illetve a végállás kapcsoló helyzete. A beállítások illetve azok módosítása szinkronizált a mobilalkalmazással.

**ESEMÉNYLISTA:** Események listázása időrendi sorrendben.

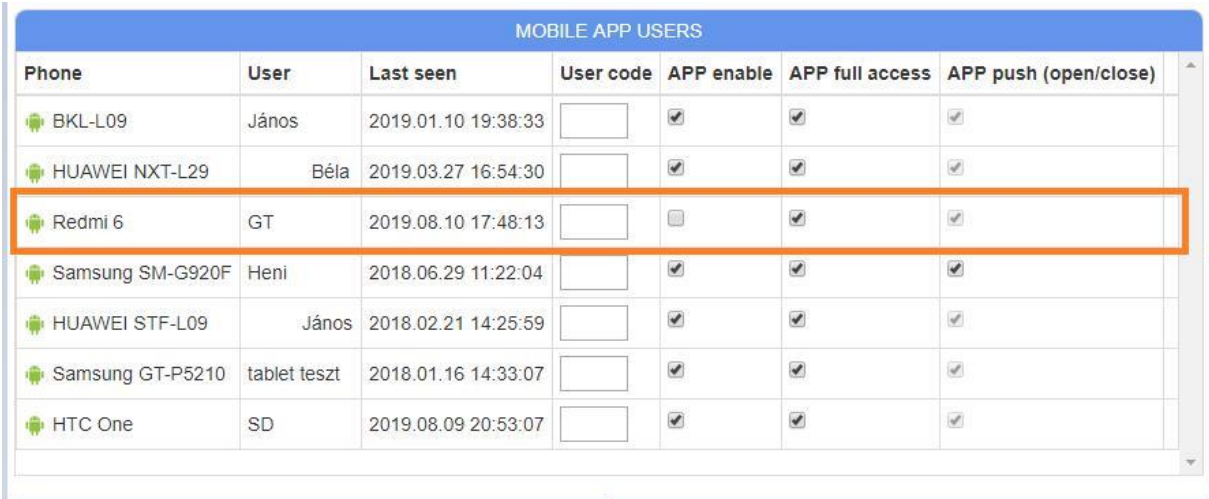

# <span id="page-10-0"></span>4.1.1 Vezérlés tiltása a megadott felhasználóknál

A felhasználói listából letiltható bármelyik felhasználó, hogy a kaput ne tudja vezérelni. A felhasználó az alkalmazást megnyitva ugyan látja a nyitás/zárás tényét, de a kaput már nem képes működtetni illetve nem kap PUSH értesítést más felhasználók vezérléséről.

A funkció átmeneti letiltásra vagy felfüggesztésre alkalmazható.

### 4.1.2 Felhasználók törlése

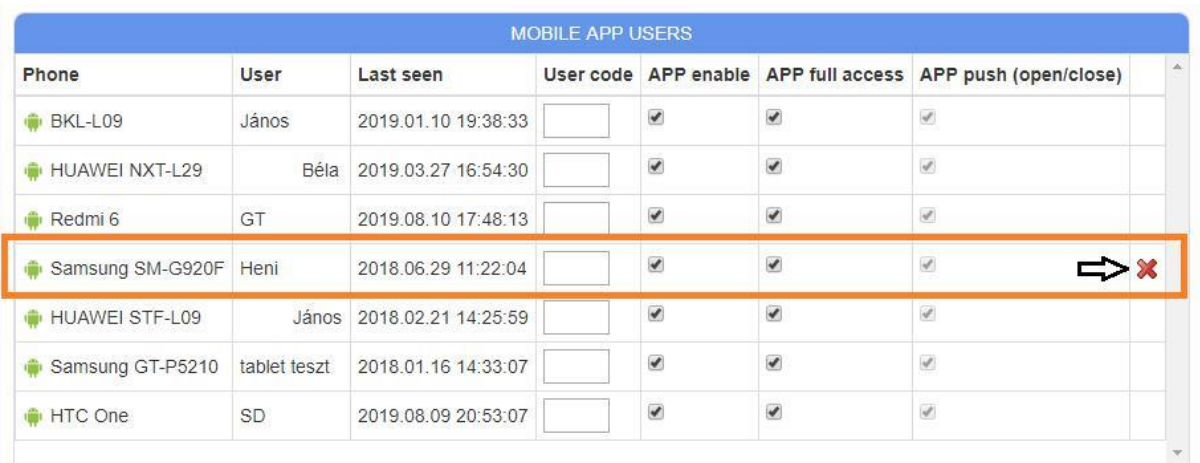

A felhasználói listából tetszőlegesen kitörölhető a már nem kívánt felhasználó mobiltelefonja, így a hozzáférése. Természetesen, a törlés után később a telefon újra felvehető igény szerint.

#### <span id="page-11-0"></span>**4.2 Felhasználói információk korlátozása (PUSH üzenetek, eseménylista)**

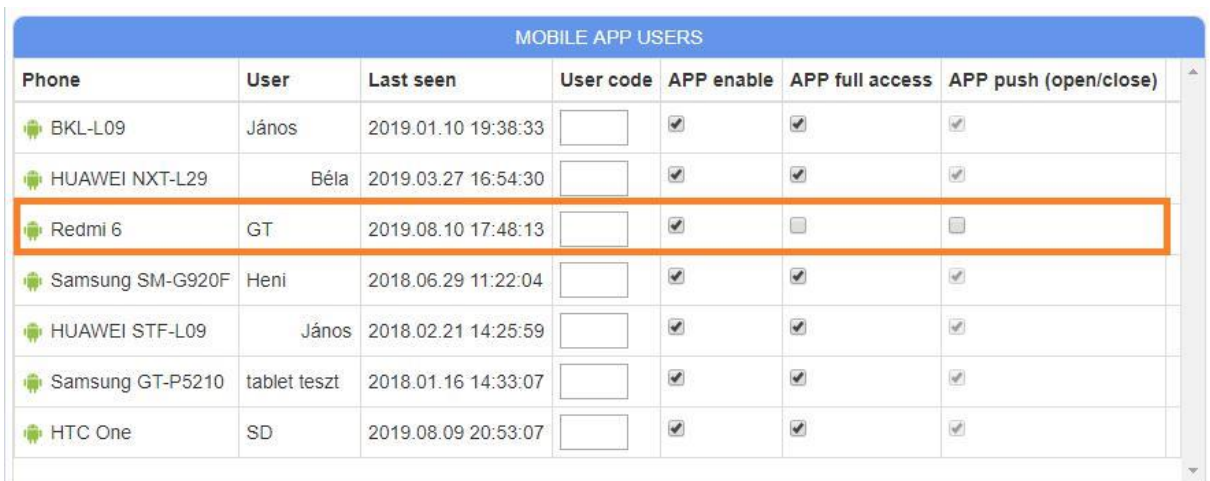

A korlátozás lényege hogy a felhasználónak csak a vezérlés lehetőségét hagyja meg, de nincs PUSH üzenet, így nem látja más felhasználó aktivitását. Az eseménylista is tiltva van, hogy ne kapjon információt mások tevékenységéről.

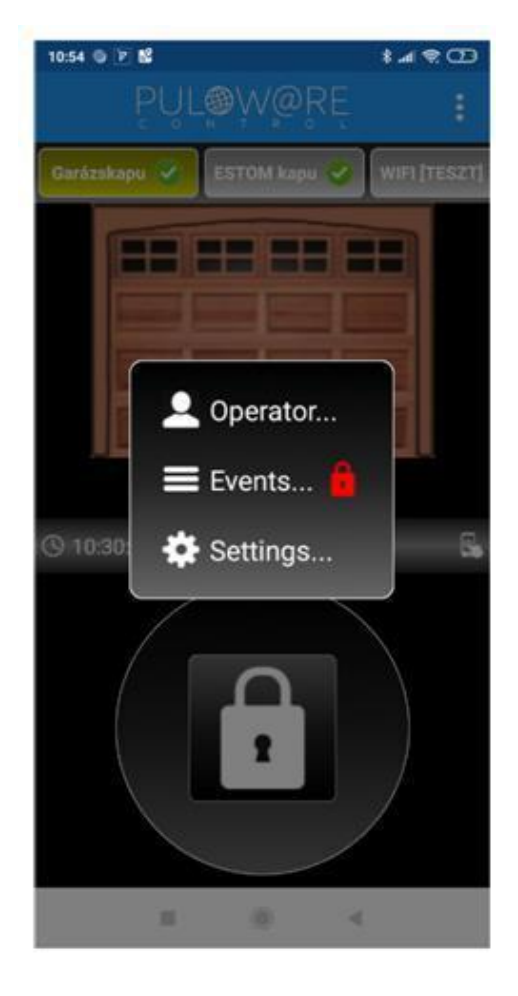

#### <span id="page-12-0"></span>**4.3 Parancsikonok létrehozása az Android felületen**

Az Android rendszer engedélyezi, hogy az alkalmazás elindítása helyett (a WIFI-s eszközhöz rendelt) gyors parancsikonokról legyen nyitható a kapu. A parancsikon érintésével azonnal vezérli a kaput, de nem nyitja meg az alkalmazást.

Létrehozása a beállítások menüben tehető meg. A létrehozott ikon alá pedig nevesíteni lehet a kaput.

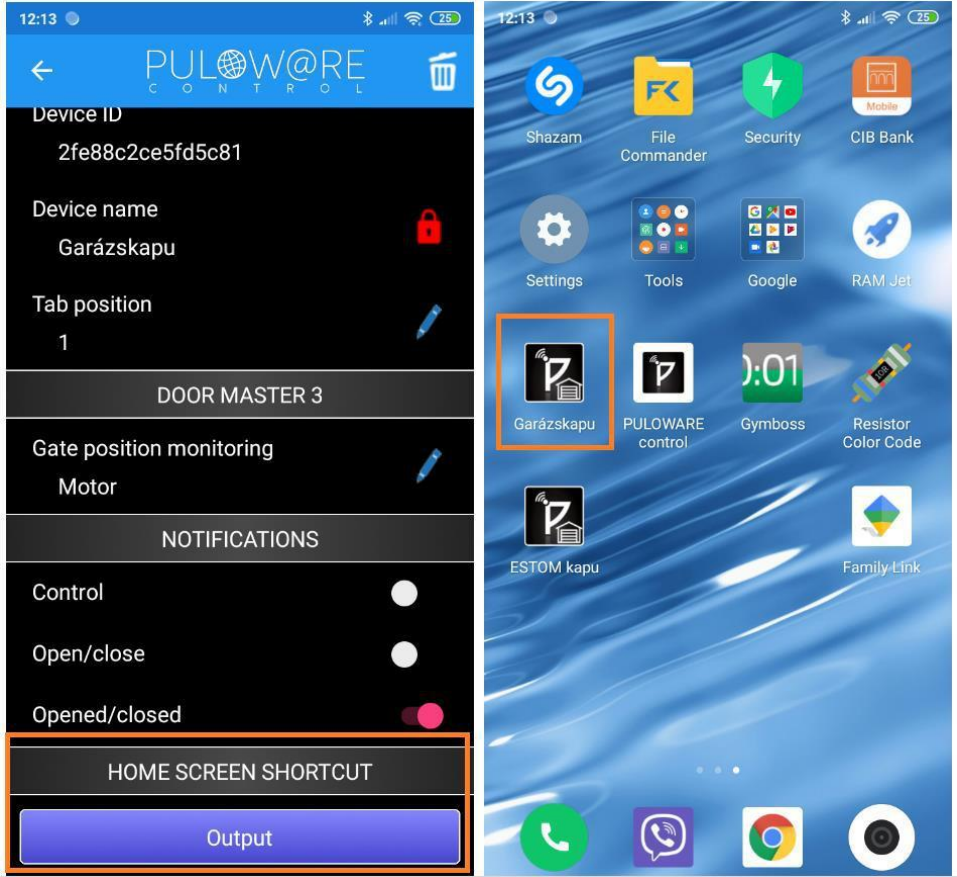

#### **4.4 Gyári állapot visszaállítása**

Amennyiben szükséges, úgy az egységből kitörölhető minden beállítás és minden létező kapcsolat a felhasználói telefonos alkalmazásokkal.

Ez a művelet a készüléken csak akkor hajtható végre, ha az egység nyugalmi állapotban és stabil internet kapcsolatban van, azaz a zöld villanó jelzést mutat.

A visszaállításhoz a **WIFI SETUP** nyomógombot folyamatosan 30 másodpercig nyomva kell tartani, ekkor a státusz piros/zöld villogással jelzi a törlés folyamatát, majd ha elkészült folyamatos pirossal jelzi, hogy minden kapcsolat és beállítás ki lett törölve.

# <span id="page-13-0"></span>**5 Állapot jelzések**

A DP Door-I egység aktuális működéséről az antenna mellett lévő **STÁTUSZ** fényjelző az alábbi állapotinformációkat közvetíti.

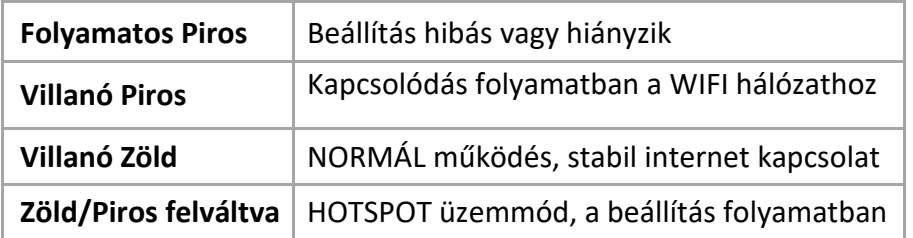

#### **6 Technikai adatok**

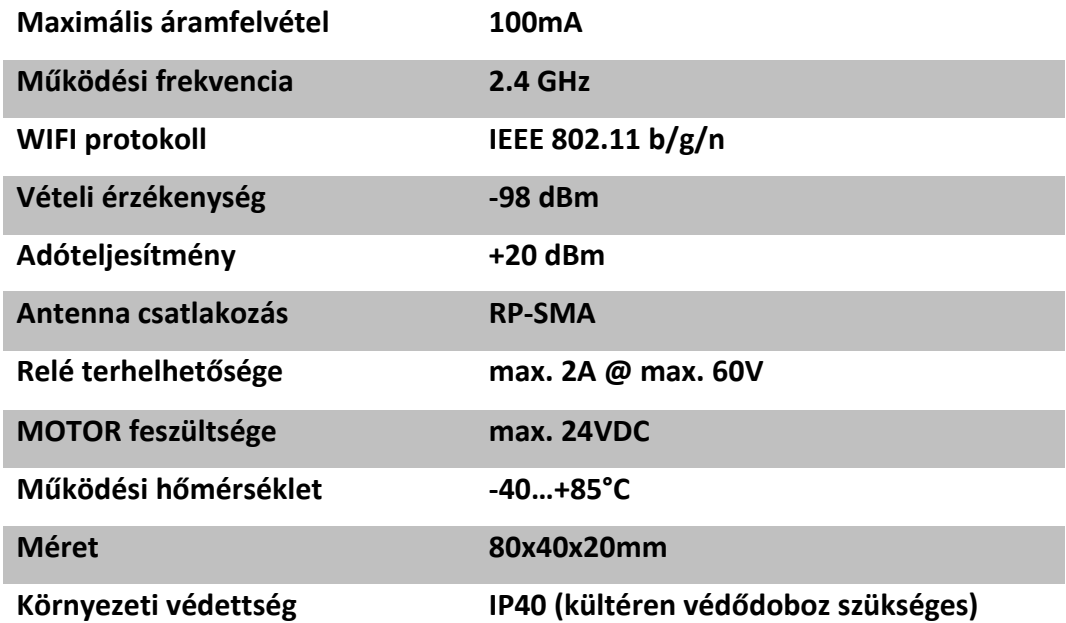

**AFONTOS**: Kültéri igénybevétel esetén az eszköz védelme érdekében védődoboz használata szükséges

### **7 A csomagolás tartalma**

- DP Door-I WIFI távirányító
- Sorkapocs a vezetékeléshez
- WIFI antenna 2.4GHz 3dB
- Végállás kapcsoló (reed relé + mágnes + csavarok) 3m vezetékkel
- Használati útmutató

www.tavnyito.hu szerviz és szakértelem több mint

# ORSZÁGOS MÁRKAFÜGGETLEN KAPUTECHNIKAI KIS- ÉS NAGYKERESKEDELEM